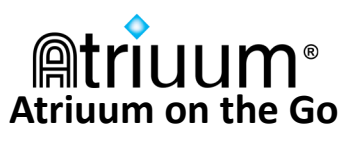

## **Introduction**

Book Systems, Inc. provides the **Atriuum on the Go**™ application for Apple® iPhone®, iPod touch®, iPad®, and iPad mini™ devices and Android™ devices. Librarians or patrons can use the app to access the library catalog and search for items (by ISBN or barcode). Once connected to **Mobile OPAC**, you can reserve or renew titles, read reviews, view **What's Hot** items, log on to **My Items**, and more based on settings and permissions. Librarians can refer to Atriuum Help or the **OPAC Handbook**, available from the **Downloads** form, for more details about configuration. This document lists the requirements for supported Apple and Android devices to work correctly with **Atriuum on the Go** and provides steps for installing and using the app. Images in this document are examples; what you see will vary depending on your device.

## **Atriuum on the Go for Apple devices**

Review the following requirements to see if your device is supported:

- iPhone 4S or higher
- iPod touch 5th generation or higher
- iPad 2 or higher
- iPad mini 1st generation or higher
- Most current version of Atriuum
- Internet connection

Open the **App Store**℠ on your device, and search for **Atriuum on the Go**.

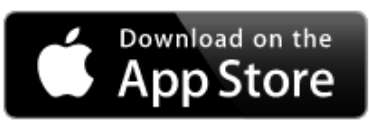

# **Atriuum on the Go for Android devices**

Review the following requirements to see if your device is compatible:

- Android version 4.0.3 or higher
- Most current version of Atriuum
- Internet connection

• Built-in camera or scanner with auto-focus (required to scan ISBN or barcode)

Open the **Google Play**™ store app. Search for **Atriuum on the Go**, and then the tap the app from the results to view a page with images from the app, install options, overview information, requirements, etc.

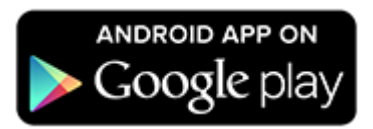

Tap **INSTALL**. You may be prompted to give the app permission to access certain areas of your device; tap **ACCEPT**. You will see a **Downloading…** and **Installing…** message; when the process is finished, tap **OPEN**.

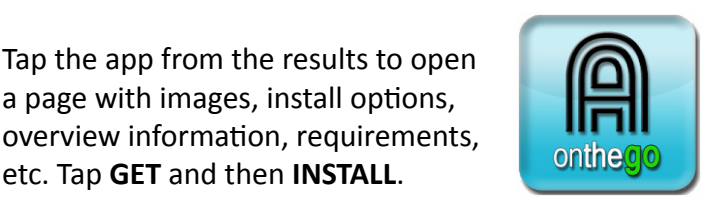

You will be prompted to sign in to your **iTunes Store**® account (which must have associated credit card information even though this particular app is free). An icon  $\bigcirc$  displays while the app is downloaded and installed to your device. When it is finished, tap **OPEN**.

a page with images, install options,

etc. Tap **GET** and then **INSTALL**.

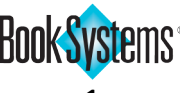

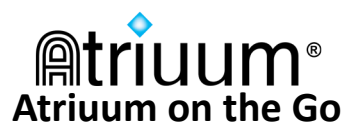

## **Atriuum on the Go Settings**

The image to the right illustrates the first screen you see when you open the app. To configure settings manually, enter text in the following fields; some information you need displays in your Atriuum URL (pictured below).

http://samplelibrary.booksys.net/opac/SampleLibrary

- **Server:**  $-$  Enter the main DNS or IP address for your Atriuum. This is the first part of the address between the double slashes and the first single slash (highlighted in yellow in the image above).
- Port:  $-$  Enter or change the number as needed; depending on your device and connection type, you may see 80 or 443 (SSL).
- **Library:**  Enter the prefix for your library URL. This is the part of the address after "/opac/" (highlighted in blue in the image above).
- **Pre-check connection:** Pre-checking your connection means the app confirms that your settings work correctly. Depending on your device, this check may be done automatically, but if the setting displays, *be sure to enable it*. An alert displays when it is disabled.
- **Required Fields** Server: Enter required inform Port<sup>.</sup> Defaults to 80 Enter required inform Library: Off Pre-check connection: Off Use SSL: Connect to Library Scan QR Code for Settings
- **Use SSL:** This option allows you to securely connect to your server. It may already be enabled based on your configuration, but if needed, you can also manually enable this setting.

To configure settings automatically, librarians can generate a QR Code, which is a barcode with an embedded URL that mobile phones can read; then anyone who uses **Atriuum on the Go** can scan the code to populate settings fields.

- Locate a QR Code generator. For instance, you could visit **<http://beqrious.com/qr-code-generator/>**.
- Create a code using the base URL to your **OPAC**, such as the one pictured earlier. In most cases, you can simply select your type (Web URL) and enter the address; you may also be able to designate a color.
- Print the graphic and post it by the circulation desk in your library, or download and embed an electronic version on your library Web site. Patrons can easily enter the app settings by scanning the code.
- While on the **Required Fields** screen, tap **Scan QR Code for Settings** and then scan the code to automatically insert data.

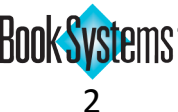

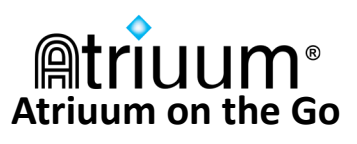

Atriuum on the Go

Connect to Library

Scan ISBN or Barcode

#### **Atriuum on the Go Features**

Once you have settings configured for the app on your device, you can use either of the following options when you open **Atriuum on the Go**: **Connect to Library** or **Scan ISBN or Barcode**.

You can tap the **Connect to Library**  option at any time to open **Mobile OPAC**  (pictured to the right). From here, you can search the catalog by entering terms

in the field at the top, or you can access other features by tapping the icons.

You can tap **Scan ISBN or Barcode** to connect to the camera or scanner on your device, scan an ISBN or holdings barcode, and search your library catalog for a match. For example, you can scan an ISBN on an item in a local bookstore to see if your library has a copy, or you can scan a holdings barcode on a library item to find more details, reviews, etc. saved in the catalog.

#### **Product Support**

If you have questions about **Atriuum on the Go**, please call Book Systems' Technical Support Staff at (888) 289-1216 or send an email to support@booksys.com. Business hours are Monday through Friday, 7 a.m. – 7 p.m. Central Standard Time.

Book Systems, the Book Systems logo, Atriuum, and Atriuum on the Go are either trademarks or registered trademarks of Book Systems, Inc. Apple, the Apple logo, iPhone, iPod touch, iPad, iPad mini, and iTunes Store are trademarks of Apple Inc., registered in the U.S. and other countries. App Store is a service mark of Apple Inc. Android and Google Play are trademarks of Google, Inc. All other products listed are trademarks or registered trademarks of their respective owners. Book Systems believes the information in this document is accurate as of its publication date. Such information is subject to change without notice and is subject to applicable technical product descriptions. Book Systems is not responsible for inadvertent errors. © 2016 Book Systems, Inc. Huntsville, AL 35816. All rights reserved

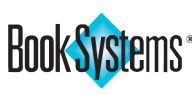

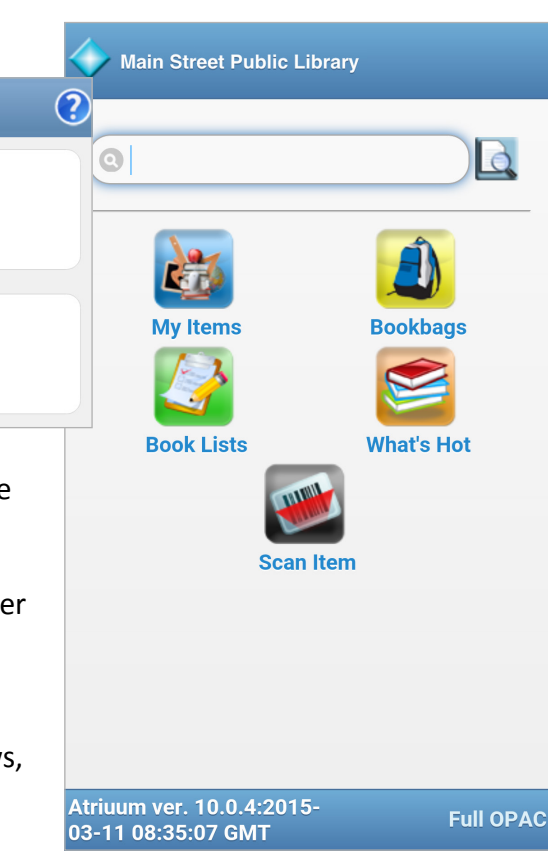